### $e$ Prol Standardize. Optimize. Globalize.

### **Krótki przewodnik**

# **Jak rozwiązać problem z walutą w portalu?**

Niektórym dostawcom PPG podczas próby wysłania faktur za pośrednictwem portalu wyświetla się komunikat o błędzie.

C Currency not enabled. Portal Administrator: To activate currency, go to Setup > General Site Settings > Currency Configuration.

Wykonaj poniższe czynności, aby włączyć walutę w profilu Jaggaer Supplier Network (JSN). Pamiętaj, że możesz zidentyfikować różnicę pomiędzy portalem PPG (szary z białymi/niebieskimi ikonami) a JSN (czarny z białymi ikonami) na podstawie koloru paska menu po lewej stronie.

Jeśli te kroki nie rozwiążą problemu, skontaktuj się z [zespołem wsparcia Jaggaer](https://www.jaggaer.com/supplier-support/).

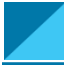

**Włączanie waluty w JSN**

Większość dostawców loguje się bezpośrednio do portalu PPG. Jeśli widzisz szary pasek menu, musisz wyjść z portalu PPG i otworzyć JSN.

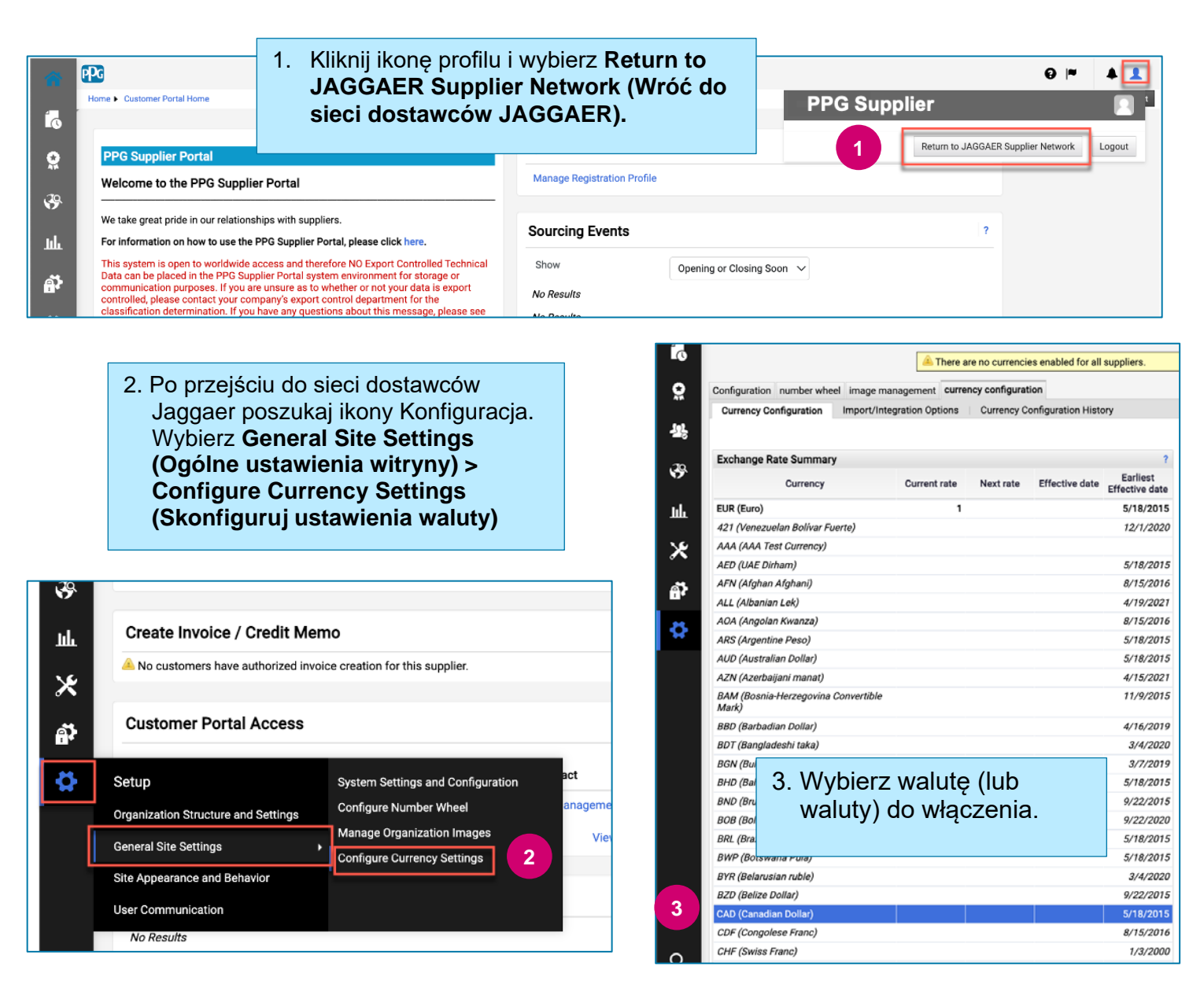

### **Krótki przewodnik**

## **Jak rozwiązać problem z walutą w portalu?**

![](_page_1_Picture_82.jpeg)

Po włączeniu waluty zobaczysz komunikat o pomyślnym zakończeniu działania.

![](_page_1_Figure_5.jpeg)

Aby wrócić do Portalu dostawców PPG, kliknij ikonę Strona główna **na pasku nawigacyjnym**. Poszukaj sekcji **Dostęp do portalu klienta** i kliknij link do **Portalu dostawcy PPG.** Tutaj możesz uzyskać dostęp do swoich zamówień i przesyłać faktury.